## **Summarizing Membership Data in the NARFE AMS**

1/11/2020 by Dorothy Creswell, Chair, NARFE Configuration Advisory Board 1

Microsoft Excel has some powerful reporting features. Pivot tables are great for summarizing data in a quick and easy fashion. Following are steps using a federation chapter membership summary as the example.

In the AMS Officer Portal, Federation Dashboard, choose the tab for Federation member list. The file is downloaded as an .XML format file. Open Excel, browse to your computer's download location, locate the file and open it. Note, on most computers you may create an association for file extensions such as .XML so that they always open in your preferred application such as Excel. On a Windows PC using File Explorer, right click on an .XML file, choose "Open with…", select Excel from the list or browse for Excel. Optionally select the box to "Always use the application to open XML files."

Once opened, choose File, "Save as", and chose Excel file type .XLSX. Give the file a meaningful name that might serve as a report heading and you'll save time later.

In Excel,

- 1. click the Select All "triangle" icon in the top left corner of the spreadsheet. It is immediately above the row numbers and to the left of the column letters.
- 2. On the Insert tab, in the Tables group, click "Pivot Table".

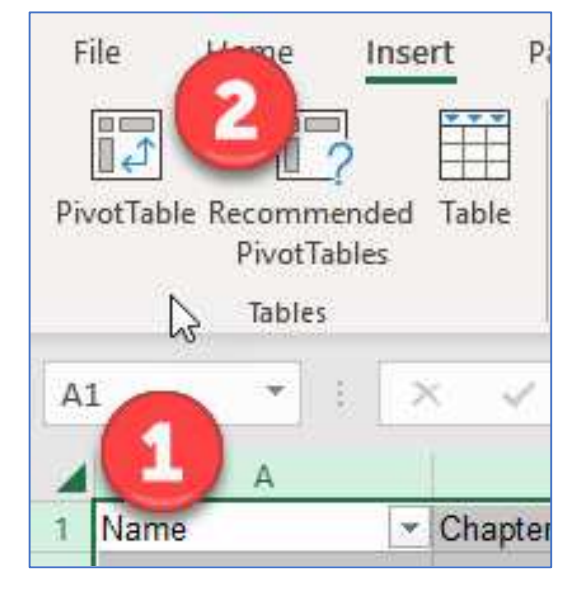

3. The Create PivotTable dialog opens (see right). Accept the defaults and click OK.

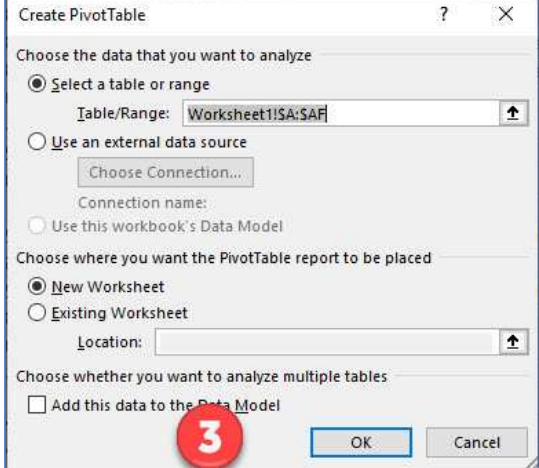

## **Summarizing Membership Data in the NARFE AMS**

1/11/2020 by Dorothy Creswell, Chair, NARFE Configuration Advisory Board 2

A blank worksheet is opened with the PivotTable Fields task pane on the right.

4. In the top half, there is a list of all data columns from the original Excel worksheet.

> Click in the checkboxes for "Chapter", "ID" and "Category". Notice that each field is entered into the Rows area in the bottom half (5). On the left side of the worksheet the data values are listed (not shown).

- 5. Configure the table as follows:
	- a. Drag "Category" from Rows over to "Columns".
	- b. Drag "ID" from Rows to " $\Sigma$  Values".

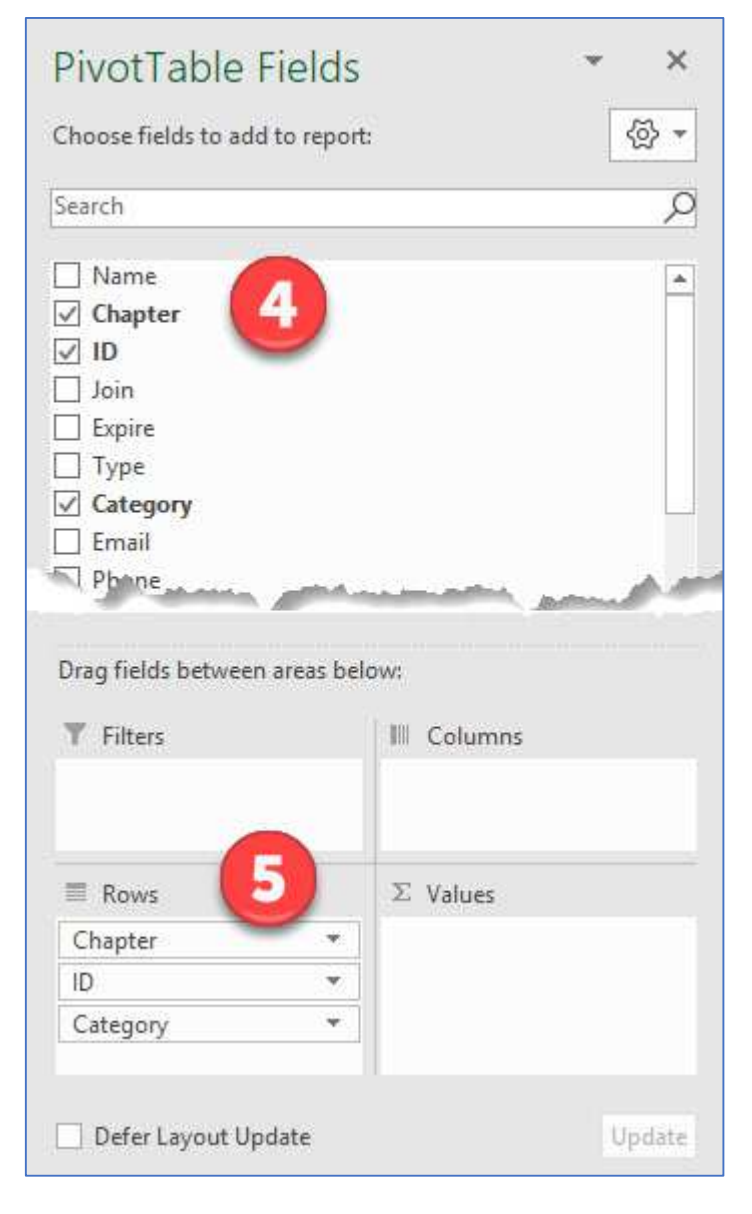

The PivotFields task pane after changes are made is shown at the right.

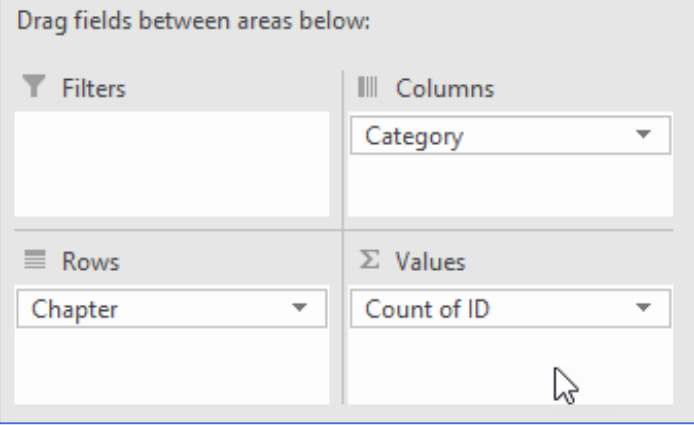

## **Summarizing Membership Data in the NARFE AMS**

1/11/2020 by Dorothy Creswell, Chair, NARFE Configuration Advisory Board 3

Shown below is the resulting table. The column labels are generated from the original worksheet data, and some are very long. You can format the header cells using the Format Cell, Alignment, "Wrap Text" option. You may also add headers and footers in the Page Layout. The row and column totals are generated automatically.

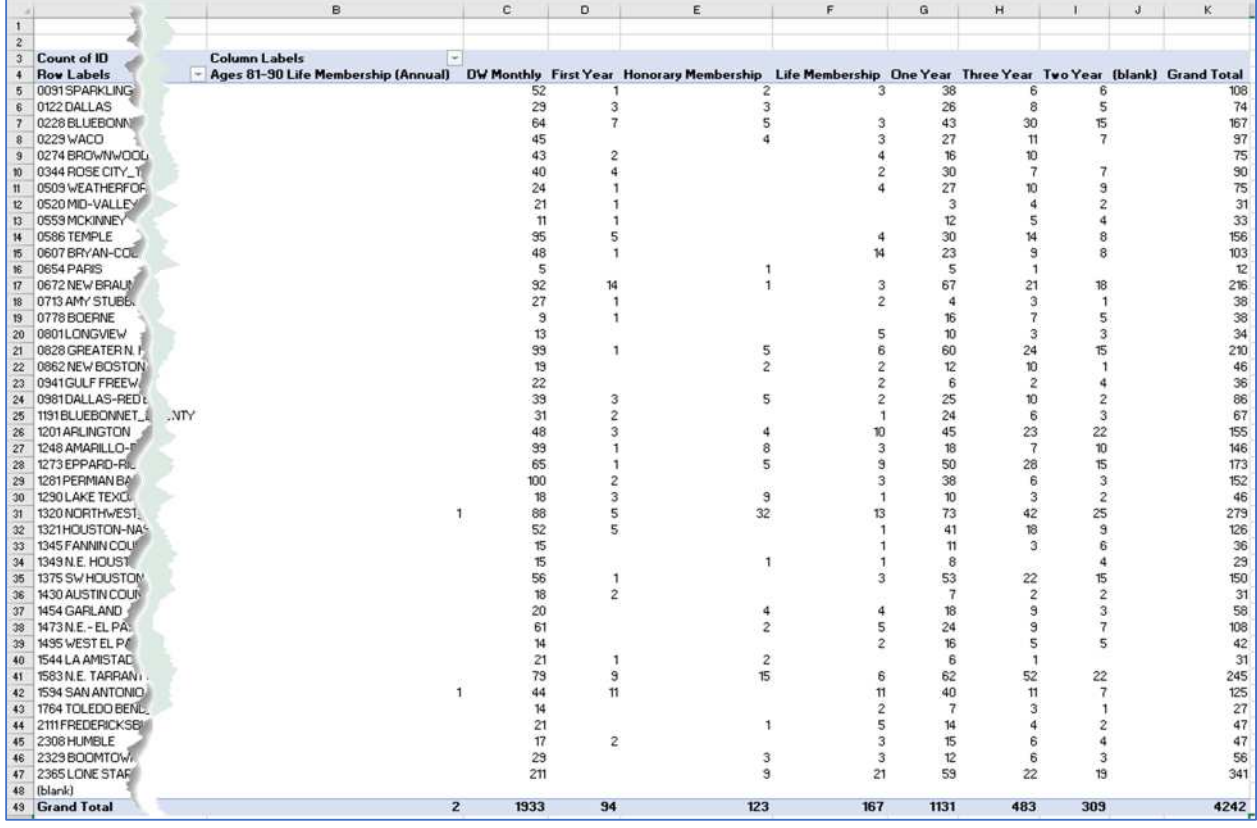

Also note that in general use of the data, some categories are usually combined into a single column. For example, the pivot table has separate columns for "First Year" and for "One Year"; and similarly, for "Ages 81-90 Life Membership (Annual)" and "Life Membership". A federation treasurer may want to see the individual categories broken out, while other officers may want to see the totals combined.

You may add formulas to the summary to combine the totals in this situation.

The same approach may be used with an individual chapter member list. Chapter member lists download as an Excel .XLS. When setting up the pivot table, the main change is to select "Chapter Code (Current Primary Chapter)" instead of "Chapter". Since there will be only one chapter, there will be only one detail line.